# **CAPTURE-HD & CAPTURE-HD-PRO**

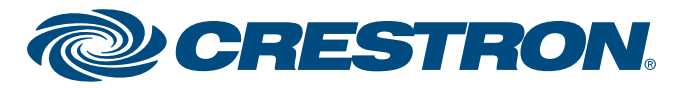

# Specifications subject to change without notice.

# **www.crestron.com** | 888.273.7876 | 201.767.3400

For details, refer to the **CAPTURE-HD & CAPTURE-HD-PRO**  Operations Guide, Doc. 7233.

QUICKSTART DOC. 7234E (2031322) 07.13

**Capture HD® High-Definition Capture Recorder**

# **1quickstart guide**  auide quicksta

**1**

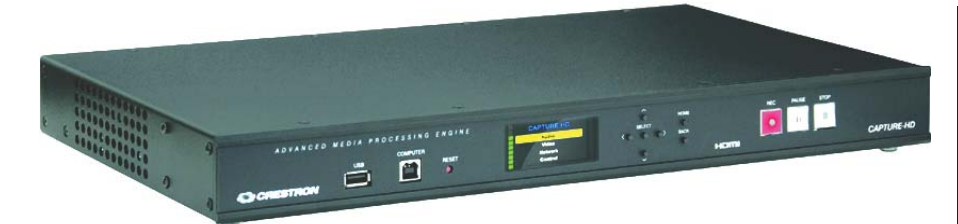

The following items are included with the CAPTURE-HD and CAPTURE-HD-PRO: (herein known as Capture recorder):

- One Multimedia Memory Card, SDHC™ (16 GB)
- One power pack: 12 volt dc Power Pack, Universal, (removable power cord included)
- One BNC to RCA adapter
- One 3-pin and two 5-pin single row interface connectors
- Two rack mount brackets
- Eight screws to attach rack mount brackets
- One 3-foot (~0.9 meter) stereo audio cable with RCA connectors
- The following items are available separately:
- CAM-IFB-100, Camera for Capture HD®
- CAM-IPTZ-101, PTZ Camera for Capture HD
- CAPTURE-TPMC-4SM, Touch Screen Controller for CAPTURE-HD
- CBL Series, Crestron® Certified Interface Cables
- CEN-FUSION-RVS-R310 Pre-configured Fusion RV® Server System
- Fusion RV (SW-FUSION-RV) Remote Asset Management Software
- MP-FS100\_PAK, FreeSpeech® Single-Channel Wireless Mic System Package
- MP-FS200\_PAK, FreeSpeech Dual-Channel Wireless Mic System Package

# **2 Initial Hookup**

# **3 Connect Speech Input**

# **Included Items**

- 1. Insert the included SDHC card into the **MEMORY** slot, contacts facing down.
- 2. If the installation requires connection to a network, plug a network cable into the **LAN** port.
- 3. Connect the **G** (ground) terminal to earth ground.
- 4. Connect the supplied power supply to the **12V 5.0A** port.

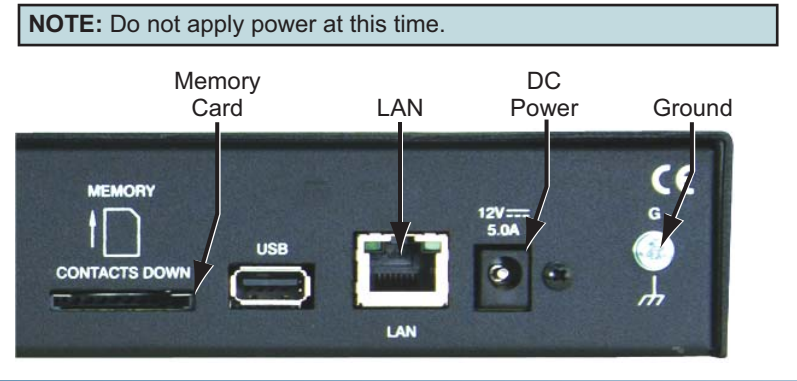

Connect the output of the microphone system to one of the **SPEECH IN** connectors. (The RCA jack provides for unbalanced input; the 3-pin connector provides for balanced input. Use only one input at a time.)

Crestron recommends using the FreeSpeech wireless mic system. To do so, simply connect an RCA cable from the white **LINE OUT** connector on the rear of the FreeSpeech receiver to the white unbalanced input connector on the Capture recorder.

# **4 Connect Camera**

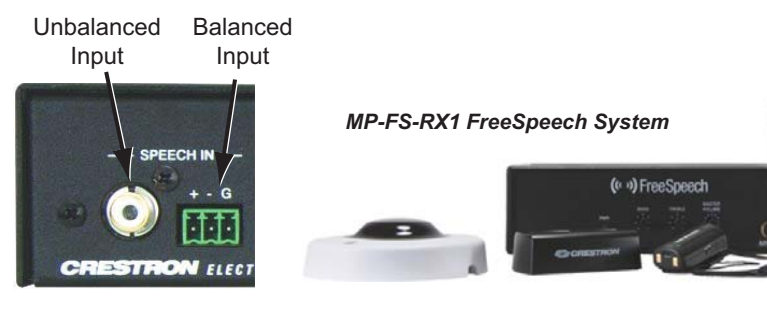

# **5 Connect Content Source**

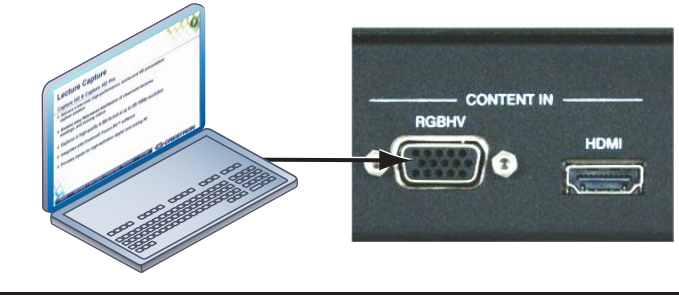

Connect the content source (typically a PC or laptop) to one of the **CONTENT IN** inputs on the Capture recorder. Both **HDMI** and **RGBHV** (VGA) are provided.

The Capture recorder is pre-configured to automatically select the HDMI® source, if present, otherwise it selects the RGBHV source.

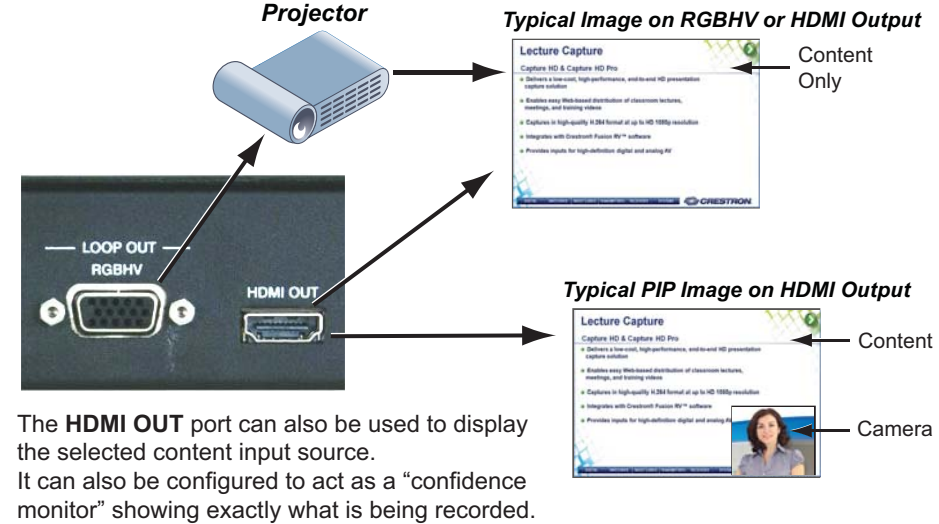

Connect the camera using the **CAMERA IN COMPOSITE** or **3G-SDI** input. (The **3G-SDI** input is available only on the CAPTURE-HD-PRO.) A BNC to RCA adaptor is included for use with the **COMPOSITE** input, if needed.

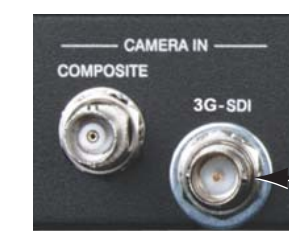

The Capture recorder is pre-configured to select the **3G-SDI** source, if present, otherwise it selects the **COMPOSITE** input. Crestron recommends the following two Crestron composite cameras:

CAPTURE-HD-PRO Only

*CAM-IPTZ-101 (Canon model VB-C300)\**

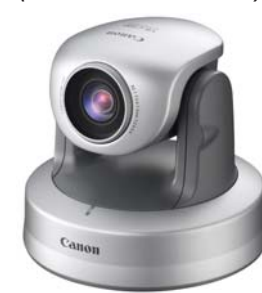

# **6 Connect Output**

Connect the output. The **LOOP OUT RGBHV** port can be used to route the content from the RGBHV input directly to a display or projector, allowing the Capture recorder to fit into an existing system seamlessly.

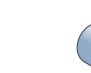

# **7 Connect Power**

Plug the power supply line cord into a standard 110 -120 Vac power source. The Capture recorder goes through an initialization sequence that takes approximately 90 seconds. When the initialization process is complete, the front panel display is

similar to the following:

*CAM-IFB-100 (Sony model SNC-CH110)*

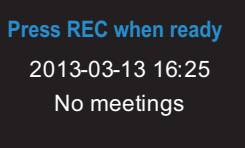

\* The camera is supplied with an 8" (203 mm) 3.5 mm monaural to female BNC adapter cable. **2quickstart guide** 

guide

quickstart

# **CAPTURE-HD & CAPTURE-HD-PRO**

Specifications subject to change without notice.

**www.crestron.com** | 888.273.7876 | 201.767.3400

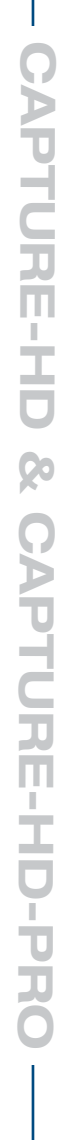

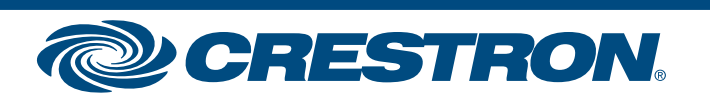

For details, refer to the **CAPTURE-HD & CAPTURE-HD-PRO**  Operations Guide, Doc. 7233.

QUICKSTART DOC. 7234E (2031322) 07.13

 $\overline{\mathbf{2}}$ 

**Capture HD® High-Definition Capture Recorder** 

The specific patents that cover Crestron products are listed at patents.crestron.com.

This document was written by the Technical Publications department at Crestron. ©2013 Crestron Electronics, Inc.

Crestron, the Crestron logo, Capture HD, CaptureLive HD, FreeSpeech and Fusion RV are either trademarks or registered trademarks of Crestron Electronics, Inc. in the United States and/or other countries. HDMI and the HDMI Logo are either trademarks or registered trademarks of HDMI Licensing LLC in the United States and/or other countries. SD and SDHC are either trademarks or registered trademarks of SD-3C, LLC in the United States and/or other countries. Other trademarks, registered trademarks, and trade names may be used in this document to refer to either the entities claiming the marks and names or their products. Crestron disclaims proprietary interest in the marks and names of others. *Crestron is not responsible for errors in typography or photography.*

From the initial display shown in Section **7** , use the buttons adjacent to the left, right, up, and down arrow symbols on the front panel to navigate the various menus and options. The **SELECT**  button accepts the displayed menu option or value; the **HOME** button returns the display to the initial display, shown below; the **BACK** button always returns the display to the previous screen.

# **8 Operation Overview**

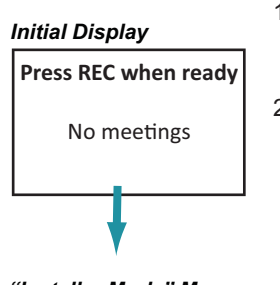

*"Installer Mode" Menu*

# **9 Basic Configuration for Local Storage**

1. From the initial display, press the **BACK** button to display the "Installer Mode" menu, then continue navigating to the "Default Location" menu as illustrated below.

2. Press the downbutton to move down to *USB Front* and press the **SELECT** button to select that drive as the preferred storage location. The screen returns to the "Storage" menu. Move down to *Space Left*  and press **SELECT.** The screen displays the "Space Left" menu. Move to *USB Front* and press **SELECT** again. The screen displays "Front Space Left" and shows the amount of space available (depicted by 'nnnn'), in megabytes.

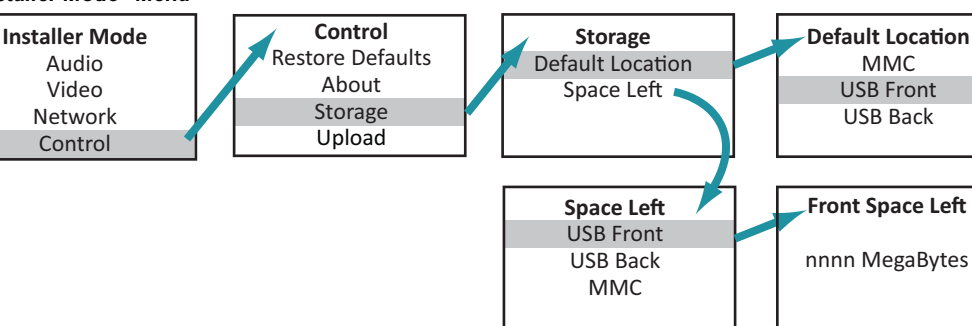

For example, to use a USB storage device instead of the default supplied SDHC card, install a USB device (which must be formatted for FAT32, with a minimum storage capacity of 4 GB) into the front USB port, and perform the following steps:

The Capture recorder has two options for storage: local storage and storage on a remote server.

# **Local Storage**

 For local storage, the device records a presentation either on the provided SDHC card or on a USB storage device inserted in the front or rear USB port. (Either storage device must be formatted for FAT32.) Before starting, the front panel controls are used to specify where the file is to be saved (the default is the SDHC card).

When the presentation is about to begin, the presenter simply presses the **REC** button; when finished, presses **STOP**; and the video file (example: CAPTURE-HD61ecf4\_2011-10- 17\_09\_43\_29.ts) is saved in the specified location. After the front panel indicates that the recording is done, the media can be removed, if desired, and made available for other presentations.

# **Storing on Remote Server**

 The presentation can also be saved to local media, and then uploaded via FTP to a remote server. Distribution is then controlled by FTP settings from the SIMPL Windows symbol, the optional CAPTURE-TPMC-4SM touch screen, or Fusion RV.

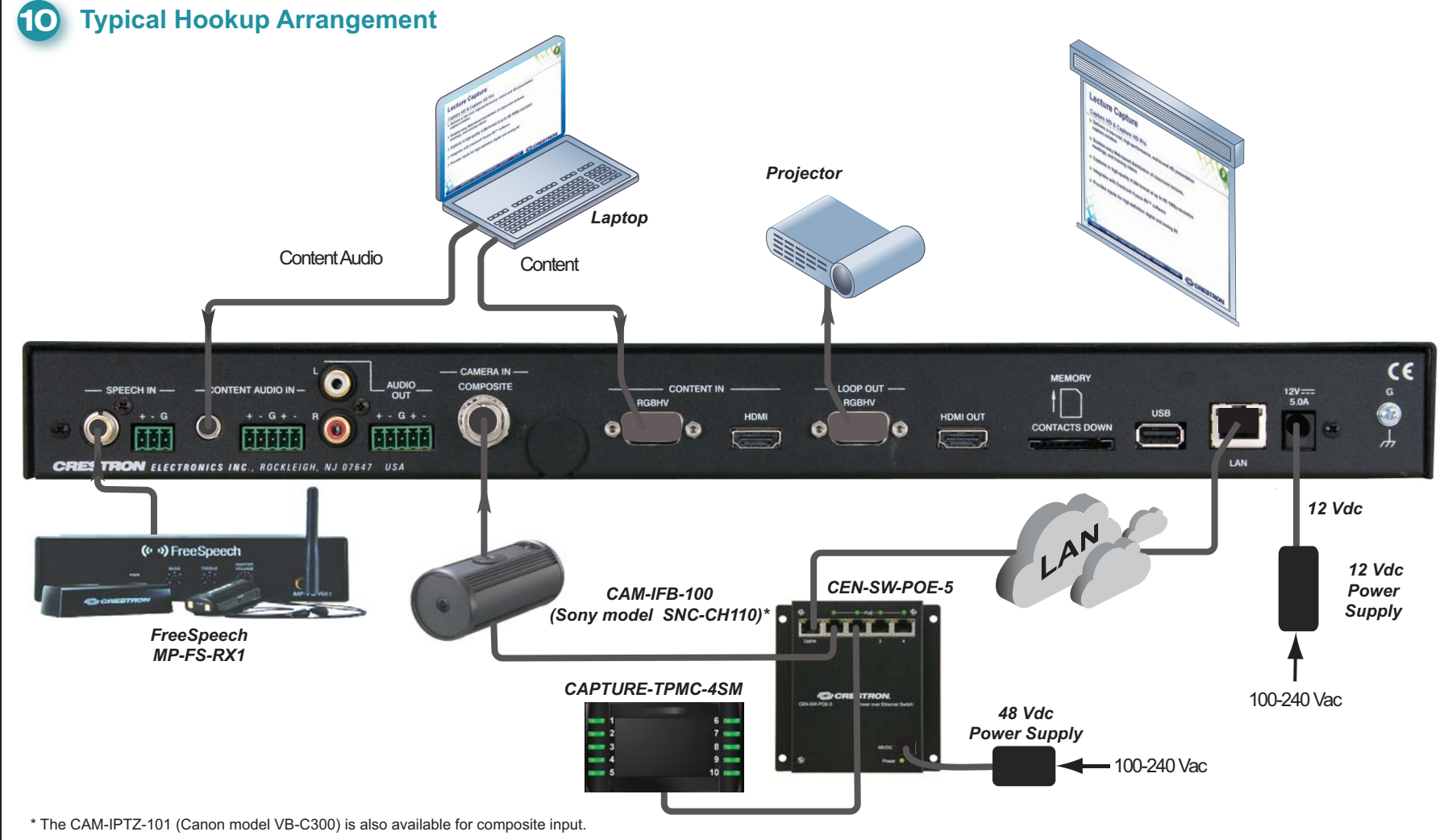

When the Capture recorder is used in conjunction with Fusion RV, the presentation is automatically transferred via FTP to a "Watch" directory that Fusion RV monitors. When Fusion RV detects the new file, it takes the file and processes it for distribution.

# **11 Ethernet Setup**

Establish Ethernet communication between the devices in the CaptureLiveHD™ system as follows:

- 1. Using the CAPTURE-TPMC-4SM "Ethernet Setup" screens, select **Control System Settings** and enter the IP address (or hostname) of the CAPTURE-HD or CAPTURE-HD-PRO device. The Capture recorder's IP address can be found from its front panel display by entering the *Network* menu, then the *Status* menu. Enter **03** as the CIP ID.
- 2. After entering the Capture recorder's IP address and CIP ID, exit the setup screens (touch **Back** twice to return to the "Panel Setup Options" menu, touch **Save & Exit**). The panel goes through an initialization process and displays a "Start" screen, ready to record a new presentation session.